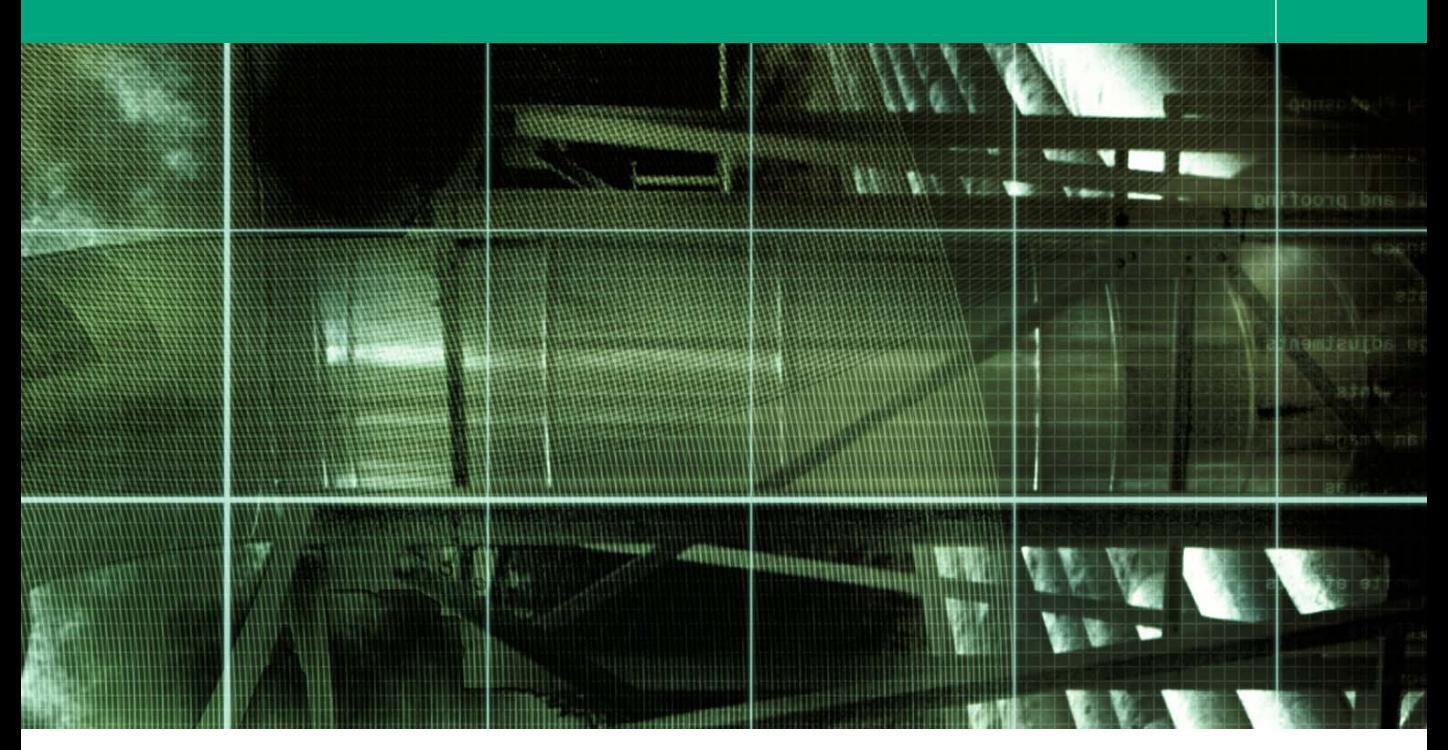

# Layer Effects **Movie 7 (Chapter 9 extract)**

Adobe Photoshop CS for Photographers by Martin Evening, ISBN: 0 240 51942 6 is published by Focal Press, an imprint of Elsevier. The title will be available from early February 2004. Here are four easy ways to order direct from the publishers: By phone: Call our Customer Services department on 01865 474010 with your credit card details. By Fax: Fax an order on 01865 474011 By email: Send to directorders@elsevier.com By web: www.focalpress.com.

Orders from the US and Canada should be placed on 1-800-366-2522. By email: custserv.bh@elsevier.com.

The title will be stocked in most major bookstores throughout the UK and US and via many resellers worldwide. It will also be available for purchase through the online bookstores Amazon.com and Amazon.co.uk.

#### **Martin Evening Adobe Photoshop CS for Photographers** www.photoshopforphotographers.com

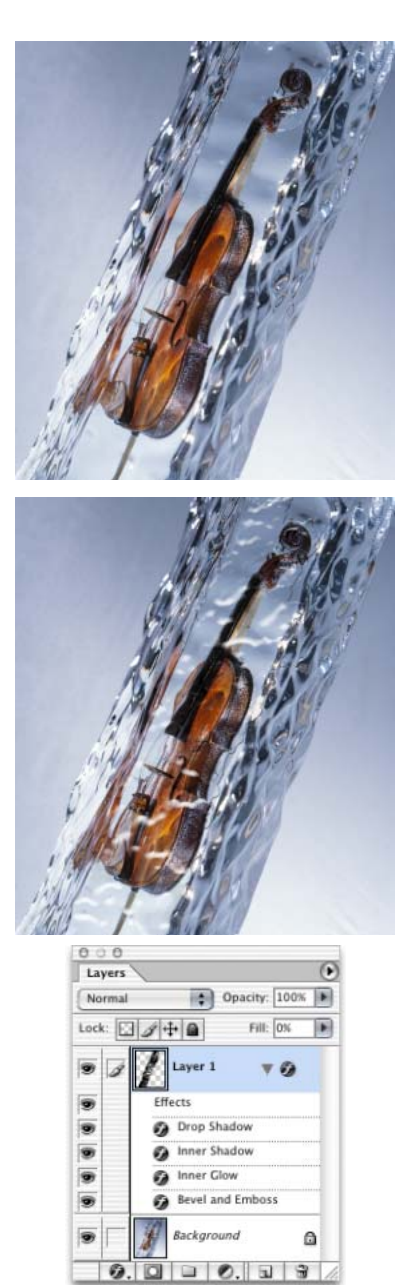

Client: The South Bank. Photograph: Eric Richmond.

## **Applying layer styles to image layers**

The illustrations opposite show how you can add layer effects and styles to image layers. Layer effects operate in the same way as adjustment layers do – they create a live preview of the final effect and only when you flatten down the layer are the pixels modified and does the effect become fixed. Layer effects are not scalable in the same way as the image data is. If you resize the image the Layer effect settings will not adapt, they will remain constant. If you go to the Layer menu and choose Layer Style  $\Rightarrow$  Scale Effects, you will have the ability to scale the effects up or down in size. The layer effect parameters in Photoshop are now large enough to suit high-resolution images. In the Layer Styles dialog you can select or deselect the global angle to be used by all the other layer effects. Although normally the effects work best when the same global angle is used throughout (the global light setting can be established in the Layer  $\Rightarrow$  Layer Styles menu). The Create Layers option is also in the Layer Styles menu options. This will deconstruct a layer style into its separate components. You can use this to edit individual layer elements if so desired. Layer effects and styles can be shared with other files or other layers. Select a layer that already has a style applied to it. Go to the Layer Styles submenu and choose Copy Layer Style, then select a different layer and choose Paste Layer Style from the same submenu

**Figure 9.2** Using Layer Effects, you can create and save layer styles that can be used in Photoshop to paint texture. This illustration at the top shows a violin trapped in a block of ice and in the version below, I added an empty new layer and applied a layer style I had created called: waterdroplet (you can load the waterdroplet layer style from the CD). For the water droplet style to work effectively, I had to take he layer Fill opacity down to 0%. As I painted on the empty new layer with the brush tool, I was effectively able to paint using the layer style effect and create the translucent melted ice effect you see here. The Style is one that I created myself but which was based on the steps outlined by Greg Vander Houwen in a tutorial on the Tips and tricks PDF. You can access this PDF which includes Greg's great Rain Drop tutorial via the Photoshop CS Welcome screen.

## **Transforms and alignment**

Any transform you carry out can be repeated using the Edit  $\Rightarrow$  Transform  $\Rightarrow$  Again command ( $\frac{d}{dx}$  *Shift*  $\boxed{T}$  *ctrl Shift*  $\boxed{T}$  ). The transform coordinate change is memorized in Photoshop, so even if other image edits are carried out in between, the Transform  $\Rightarrow$  Again command will remember the last used transform. When more than one layer is present, the layer order can be changed via the Layer  $\Rightarrow$ Arrange menu, to bring a layer forward or back in the layer stack. The full Layer menu and Layers palette shortcuts are listed in Chapter 12. In addition, two or more linked layers can be aligned in various ways via the Layer  $\Rightarrow$  Align Linked menu. The latter is a desirable feature for designbased work when you want to precisely align image or text layer objects in a design, although as can be seen the combination of repeat transforms and align layers provides interesting possibilities for making image patterns.

The alignment commands allow you to both distribute and align linked layers according to a number of different rules in the sub-menu list. To use this feature, first make sure the layers are all linked. The distribute command evenly distributes the linked layers based on either the top, vertical central, bottom, left, horizontal central or right axis. So if you have several linked layer elements and you want them to be evenly spread apart horizontally and you want the distance between the midpoints of each layer element to be equidistant, then choose Layer  $\Rightarrow$  Distribute Linked  $\Rightarrow$  Horizontal Center. If you next want the layer elements to align, then go to the Layer  $\Rightarrow$  Align Linked menu. How the align command centers or aligns the layers will be based on whichever of the linked layers is selected. The other layer elements will always reposition themselves around the active layer.

### **Adobe Photoshop CS for Photographers** www.photoshopforphotographers.com

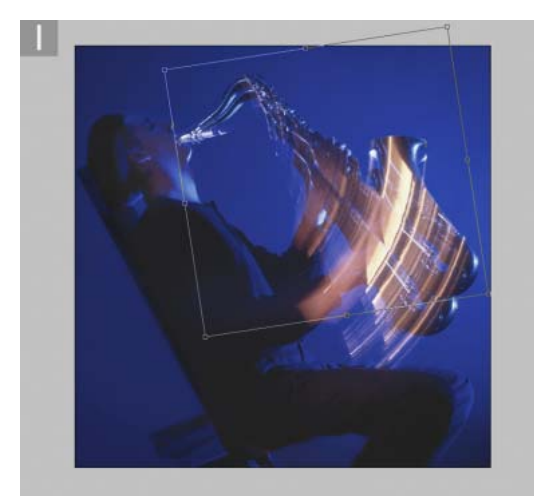

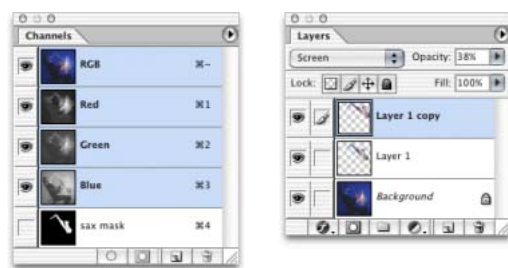

 $\overline{\omega}$ 

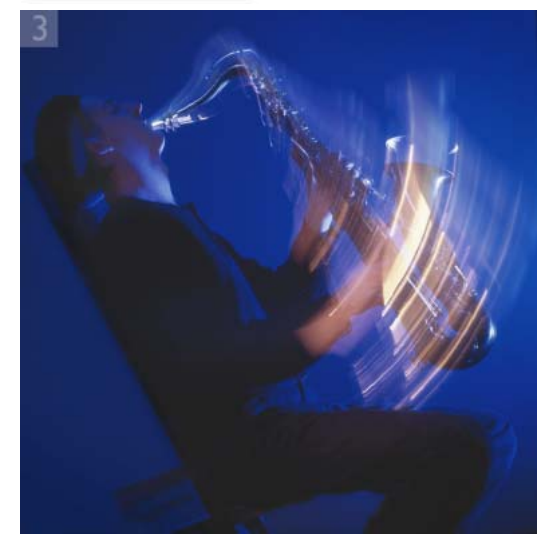

Photograph: Eric Richmond.

**1** I wanted to add more motion blur to the saxophone in this photograph. I began by making a mask of the saxophone instrument (which you can see in the channels palette). I loaded this mask as a selection and used  $\mathbb{R}$   $\overline{U}$   $\overline{ctr}$  to make a new copy layer from the background. I then selected Free Transform from the Edit menu, positioned the central axis point on the mouthpiece and dragged outside the bounding box to rotate the layer.

**2** I dragged the rotated layer to the New Layer button in the Layers palette to make a duplicate layer and chose Edit  $\Rightarrow$  Transform  $\Rightarrow$ Again command  $($   $\frac{1}{2}$   $\frac{1}{S}$   $\frac{1}{S}$   $\frac$ transformation. I then changed the blend mode of the two layers to Screen mode at 38%.

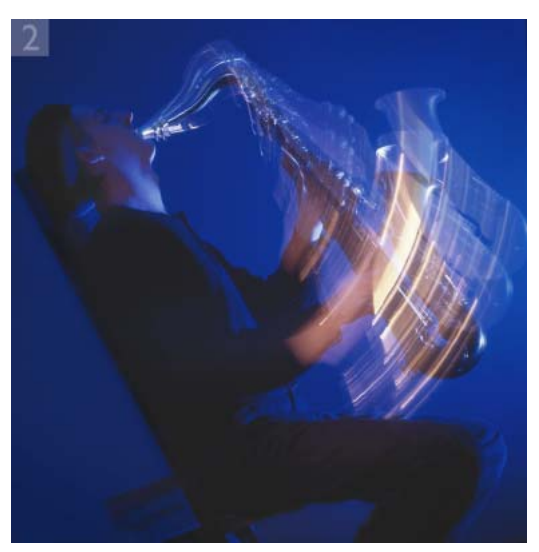

**3** To complete the effect, I chose Filter  $\Rightarrow$  Blur  $\Rightarrow$  Radial Blur and applied a Spin blur to the first layer. Note that the blur center was offset roughly to where the mouthpiece was. I then applied the filter again  $(\mathcal{F})$  $\left( \frac{ctr}{c}\right)$  to the second layer.

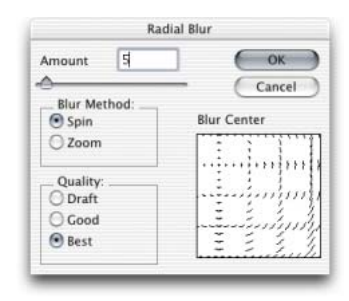